### Úvod MS Dynamics NAV

**Příklad nákupu zboží a následky tohoto procesu na stav skladu, saldo dodavatele a položky hlavní knihy (věcné položky)**

> Ing.J.Skorkovský,CSc. MASARYK UNIVERSITY BRNO, Czech Republic Faculty of economics and business administration Department of corporate economy

### Karty dodavatele

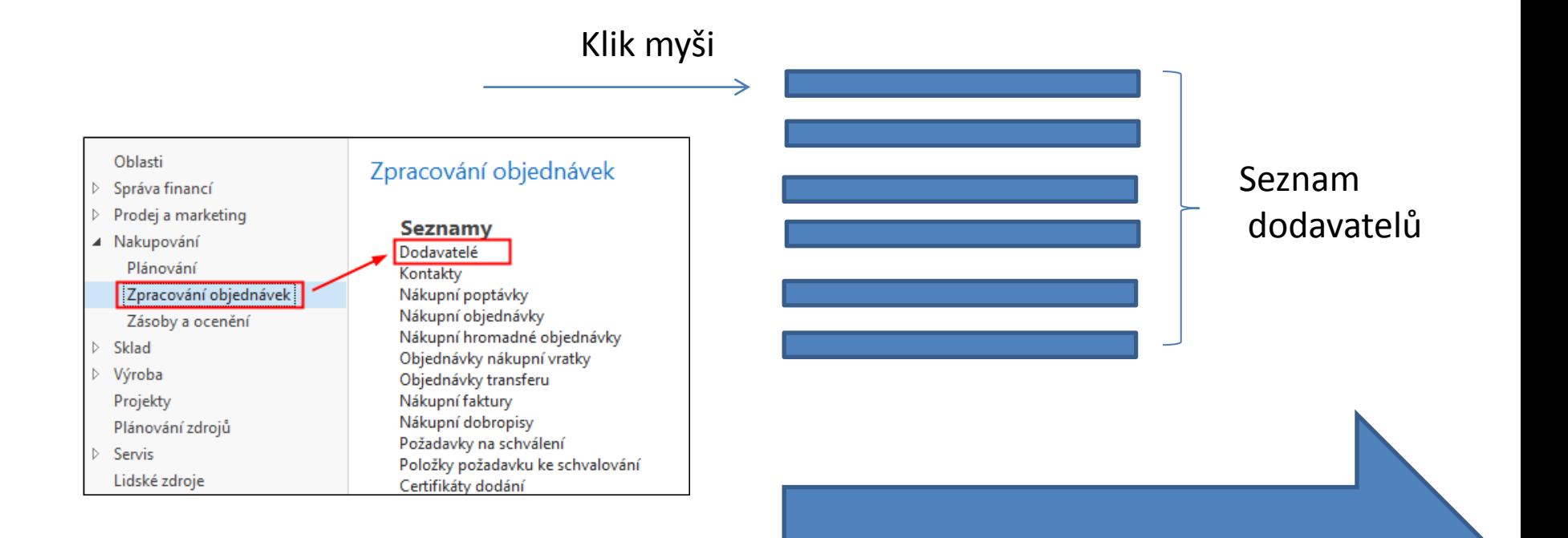

Viz další snímek

### Seznam dodavatelů

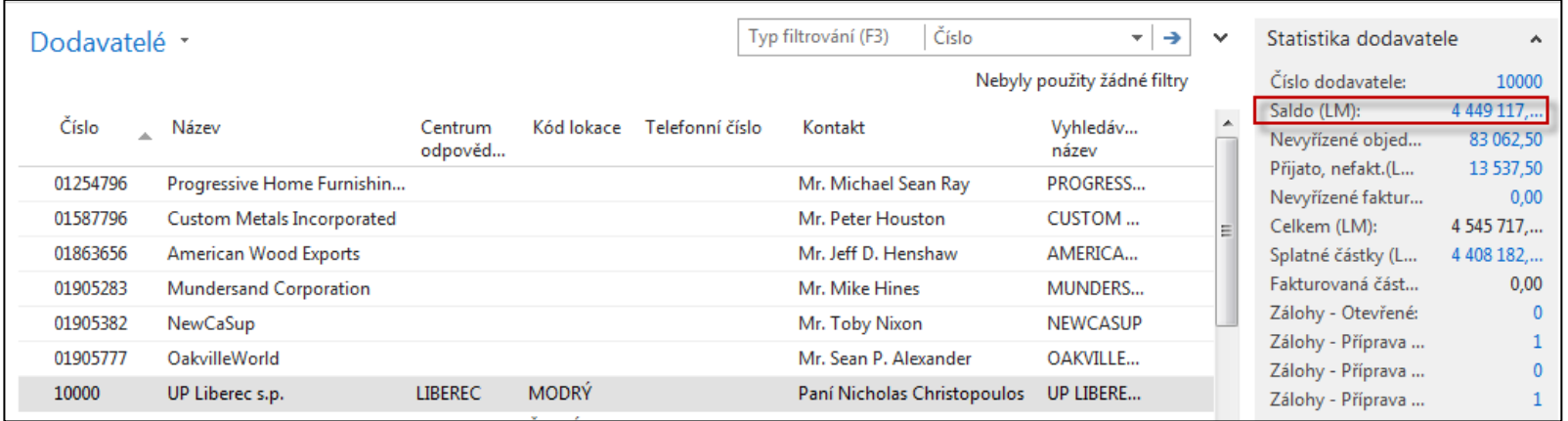

Saldo (kalkulované pole) – vysvětlit jak se počítá – není uloženo na HD (pevném disku) Historie obchodních případů

Využití pole Úpravy k otevření vybrané karty dodavatele

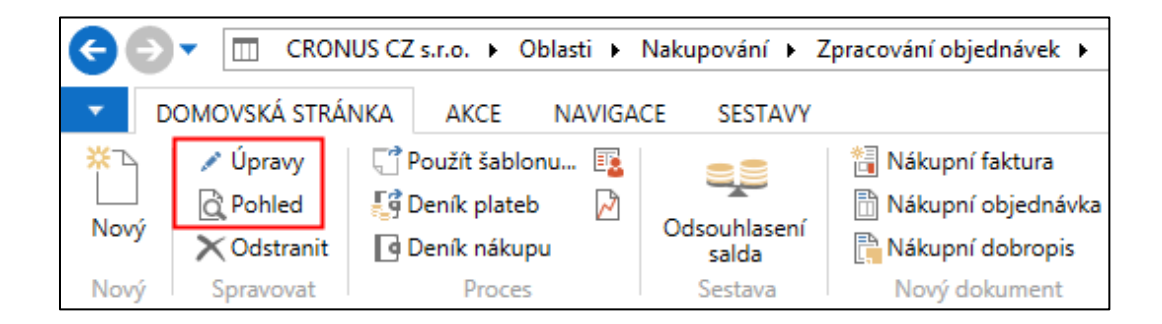

### Karta dodavatele

#### **Prohlédněte si tyto záložky :**

- Obecné základní pole (země, saldo, nákupčí,..)
- Adresa a Kontakt (e-mail,kód jazyka…)
- Fakturace základní pole (účetní skupiny, kód měny…)
- Platby základní pole (kód platební podmínky,…)
- Příjem základní pole (skladové lokace )

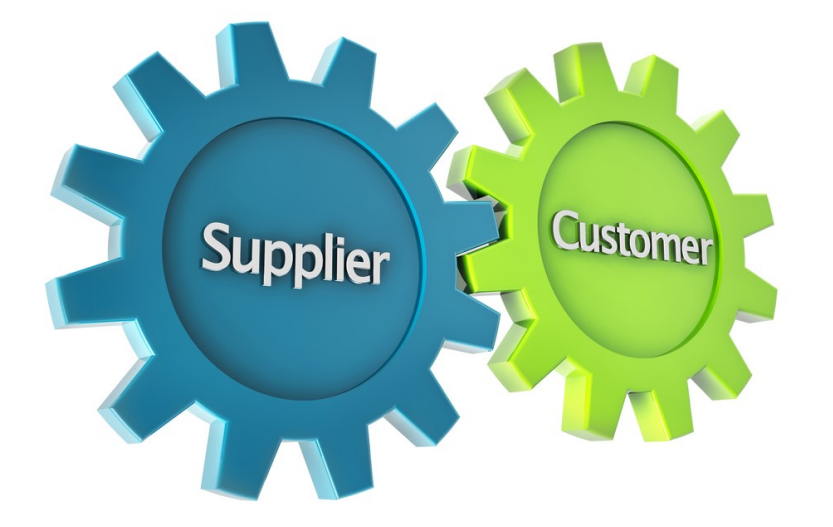

#### Položky dodavatele

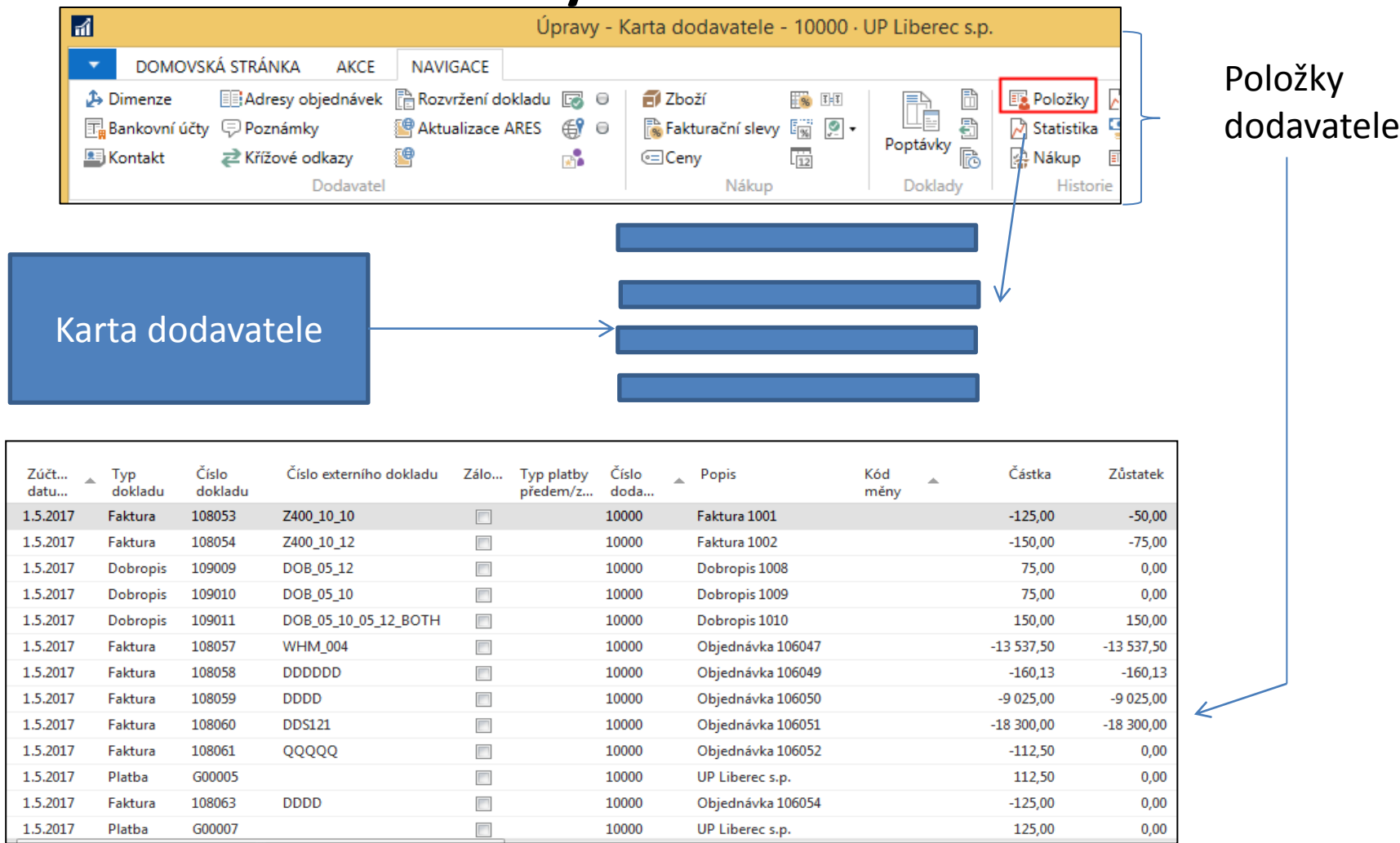

#### Seznam zboží (využijte vyhledávací okno )

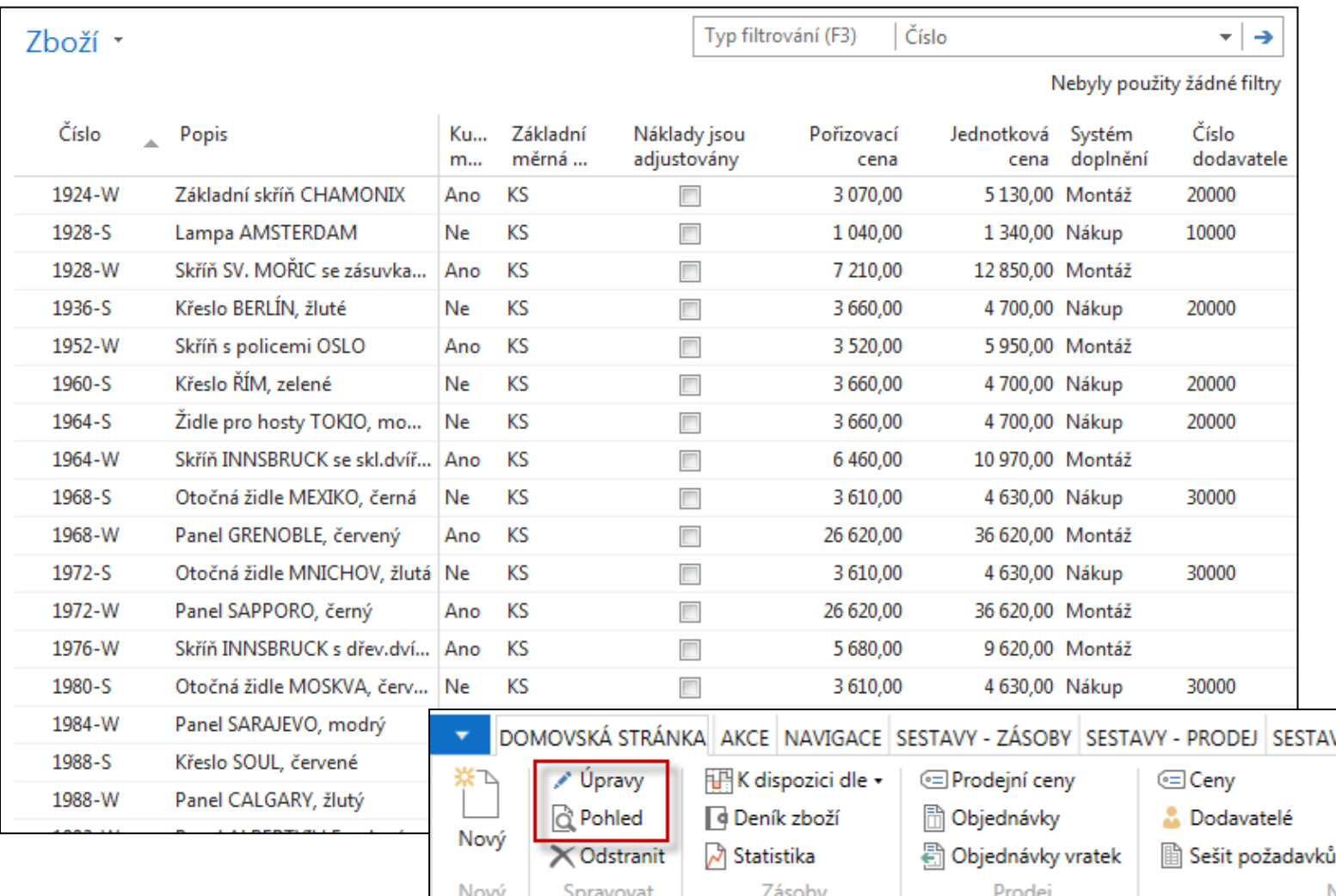

 $\bigcup$ 

#### Karta zboží

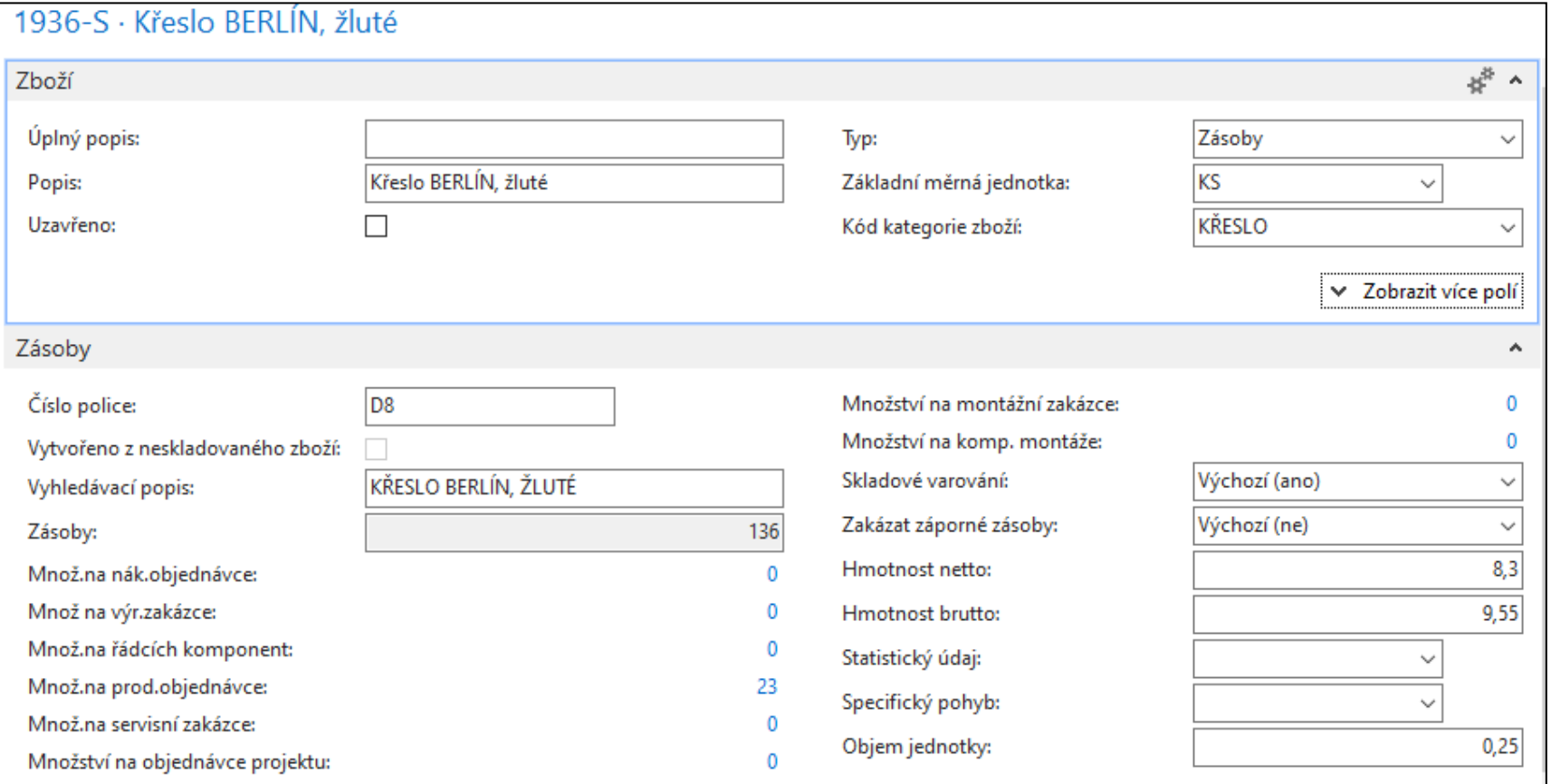

Prohlédněte si základní pole (Zásoby, Základní měrná jednotka, způsoby přiobjednání, metoda ocenění, účetní skupiny,…)

## Karta zboží – záložka fakturace

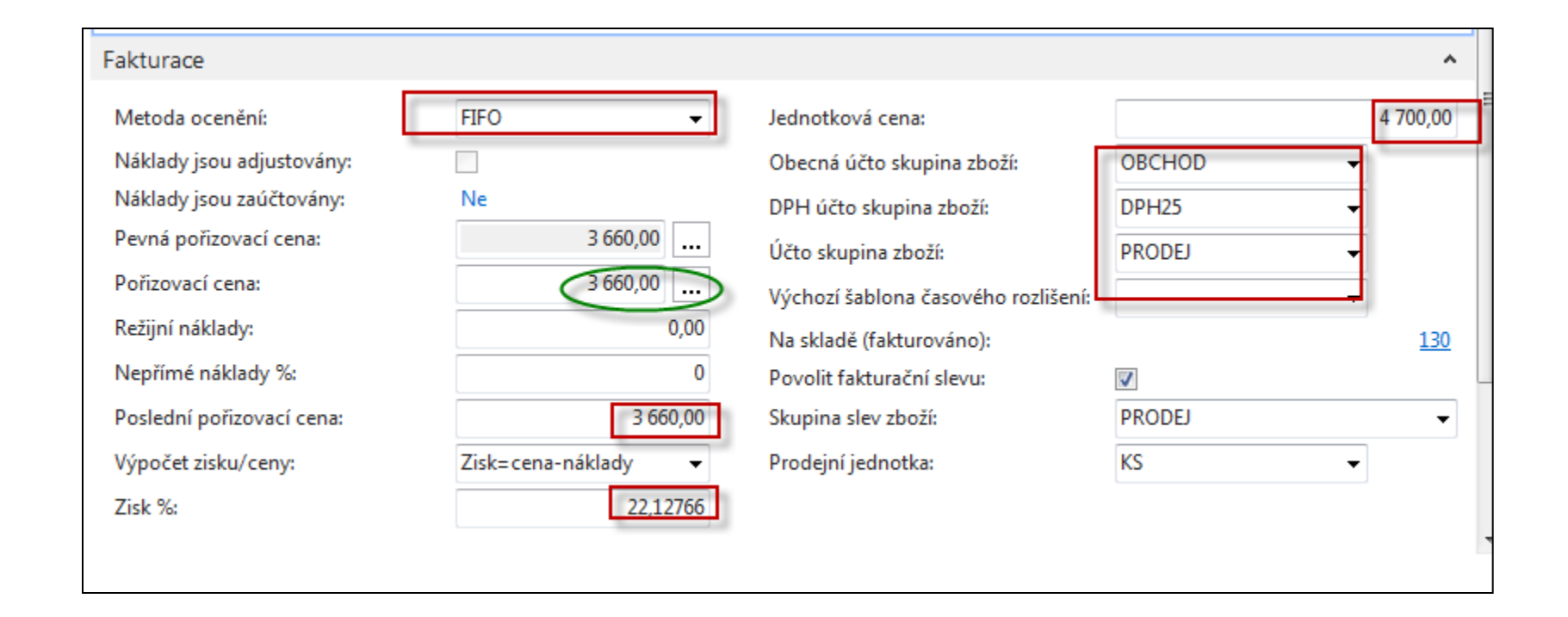

**Účetní skupina zboží (její vliv na účtování do HK bude vysvětlený později).** Ukázka Nápovědy – na příkladu Metody ocenění **HK** je zkratka pro hlavní knihu

## Karta zboží - doplnění a plánování

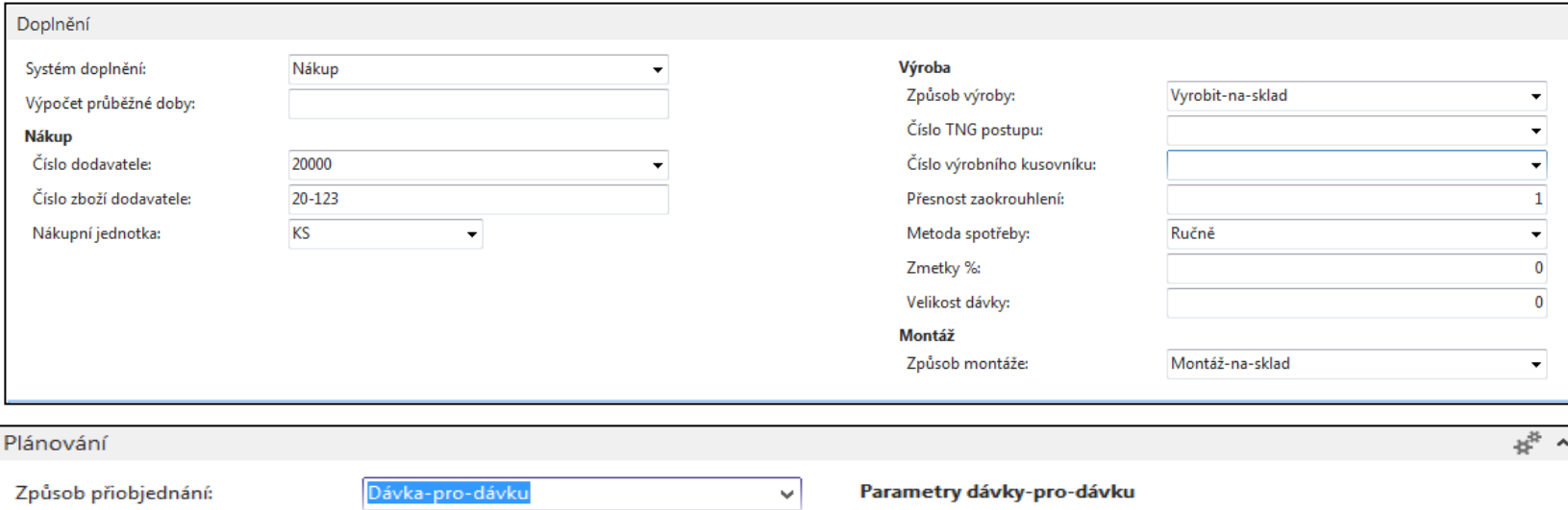

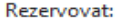

Způsob sledování zakázky:

Skladová jednotka existuje:

Období prodlevy:

Prodleva (množství):

Ochranná lhůta:

Kritické:

Bezpečná průběžná doba:

Minimální zásoby:

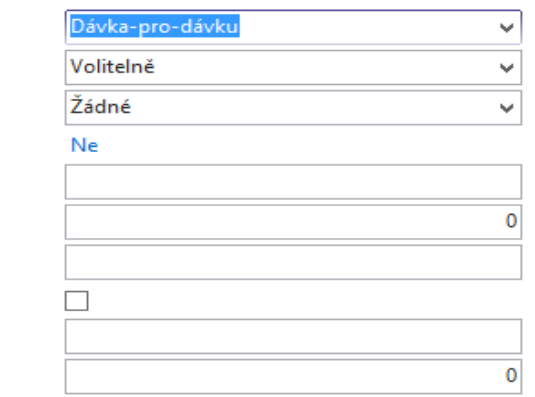

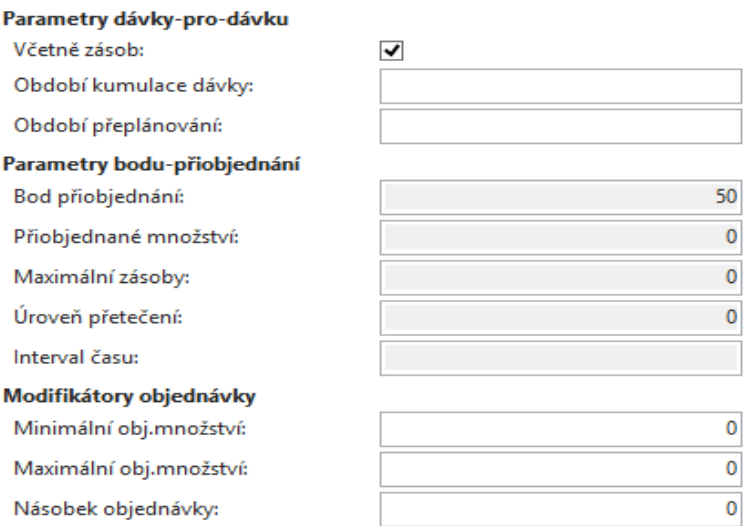

^ Zobrazit méně polí

# Položky zboží (z karty **Ctrl-F7**)

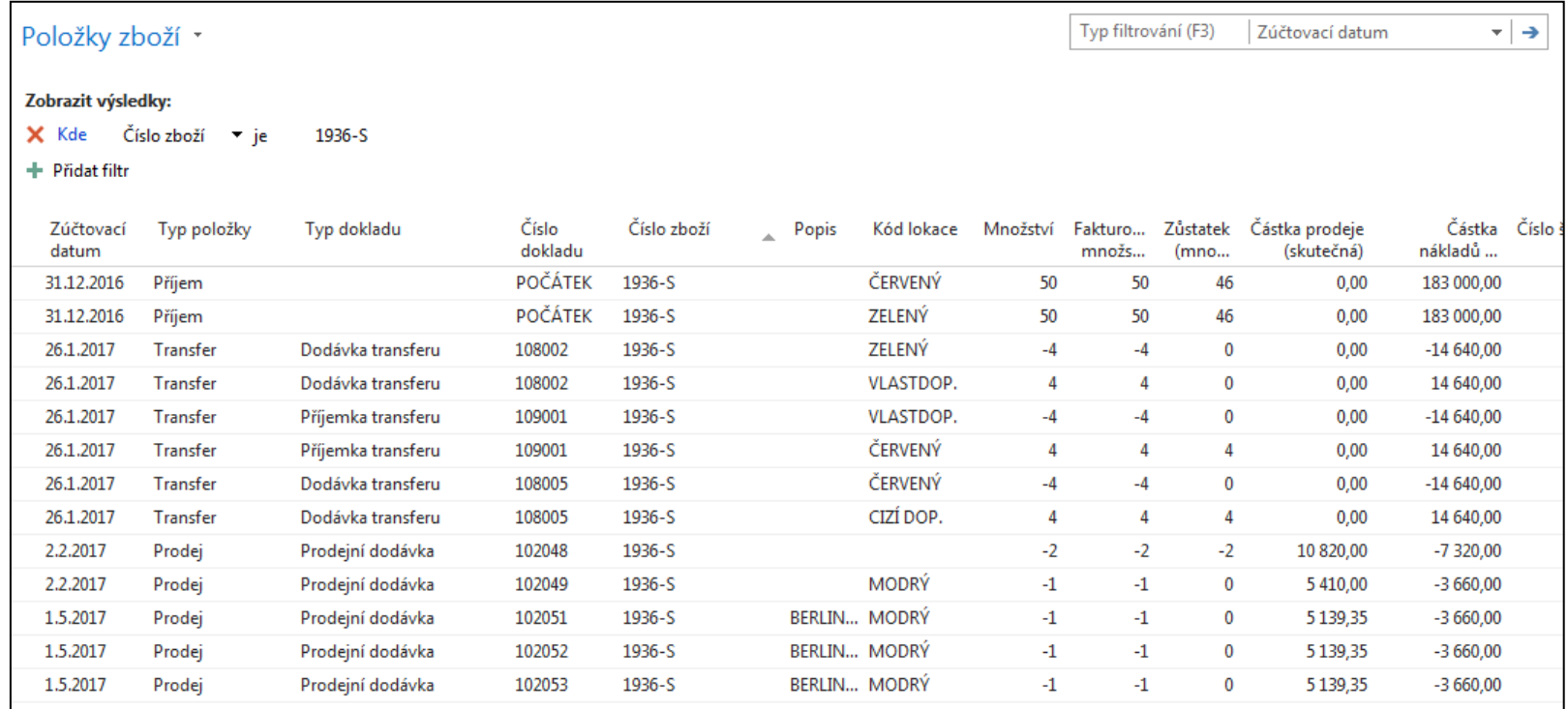

# Seznam nákupních objednávek

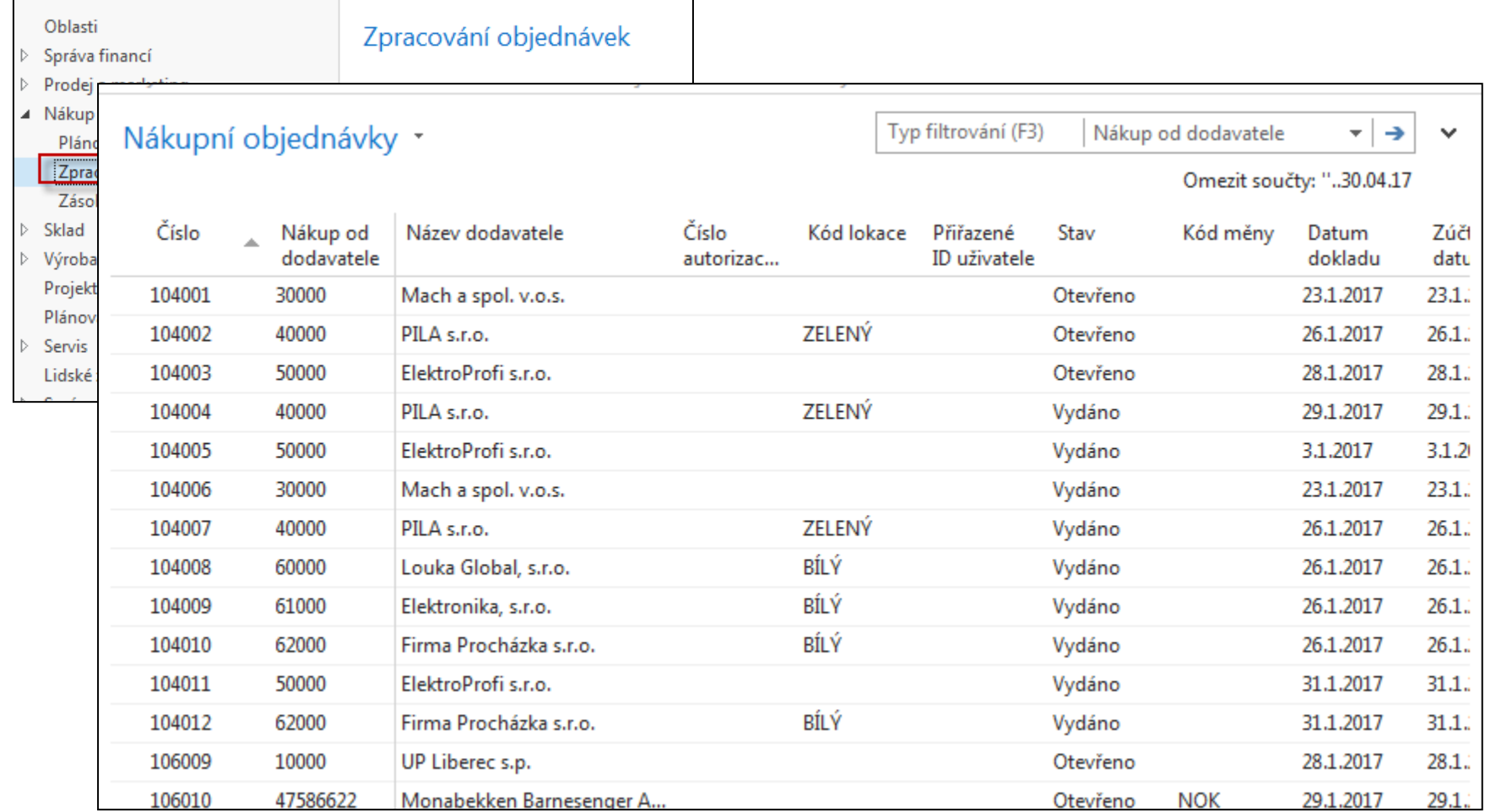

# Vytváření nákupní objednávky

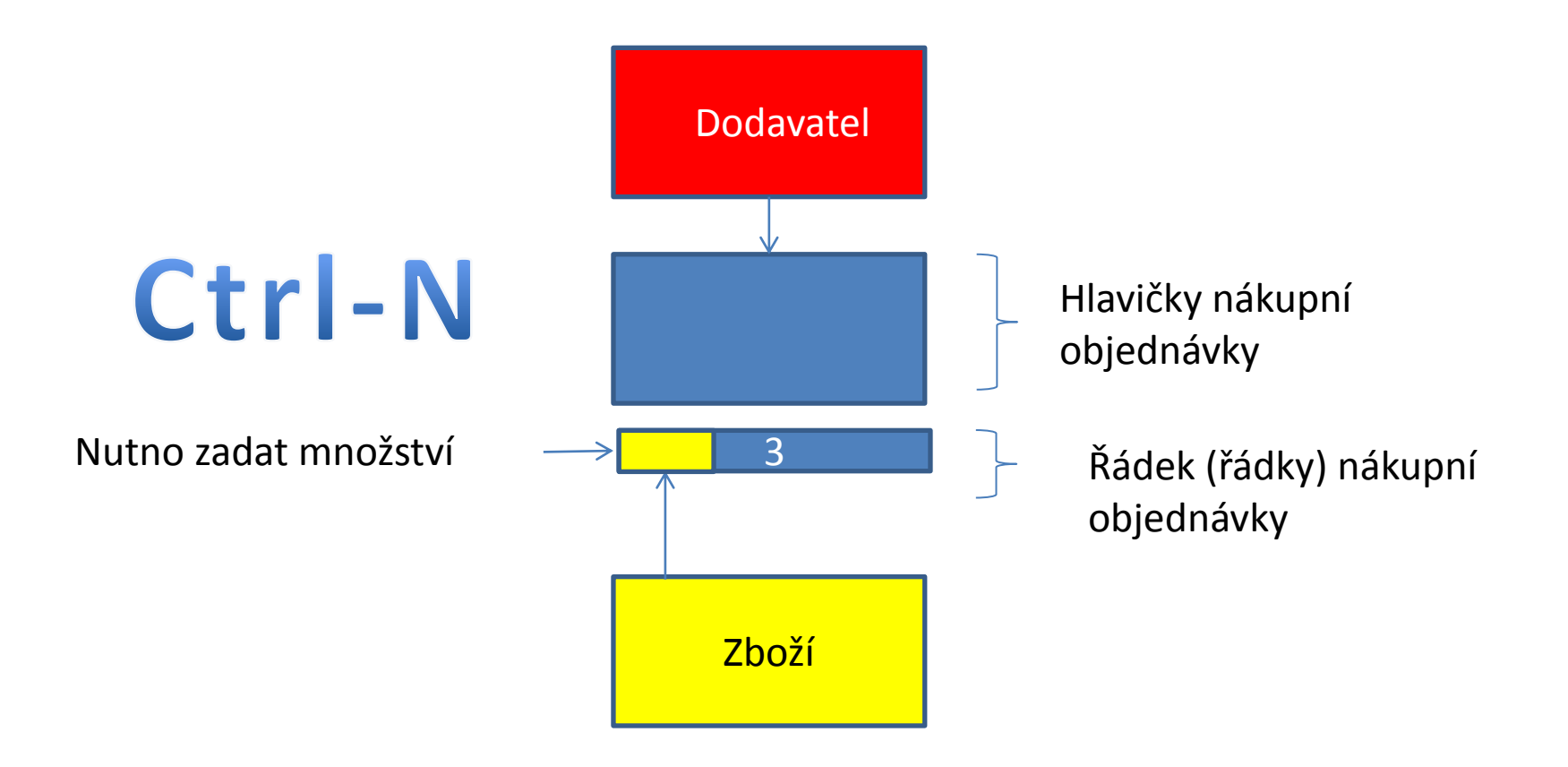

# Vytváření nákupní objednávky

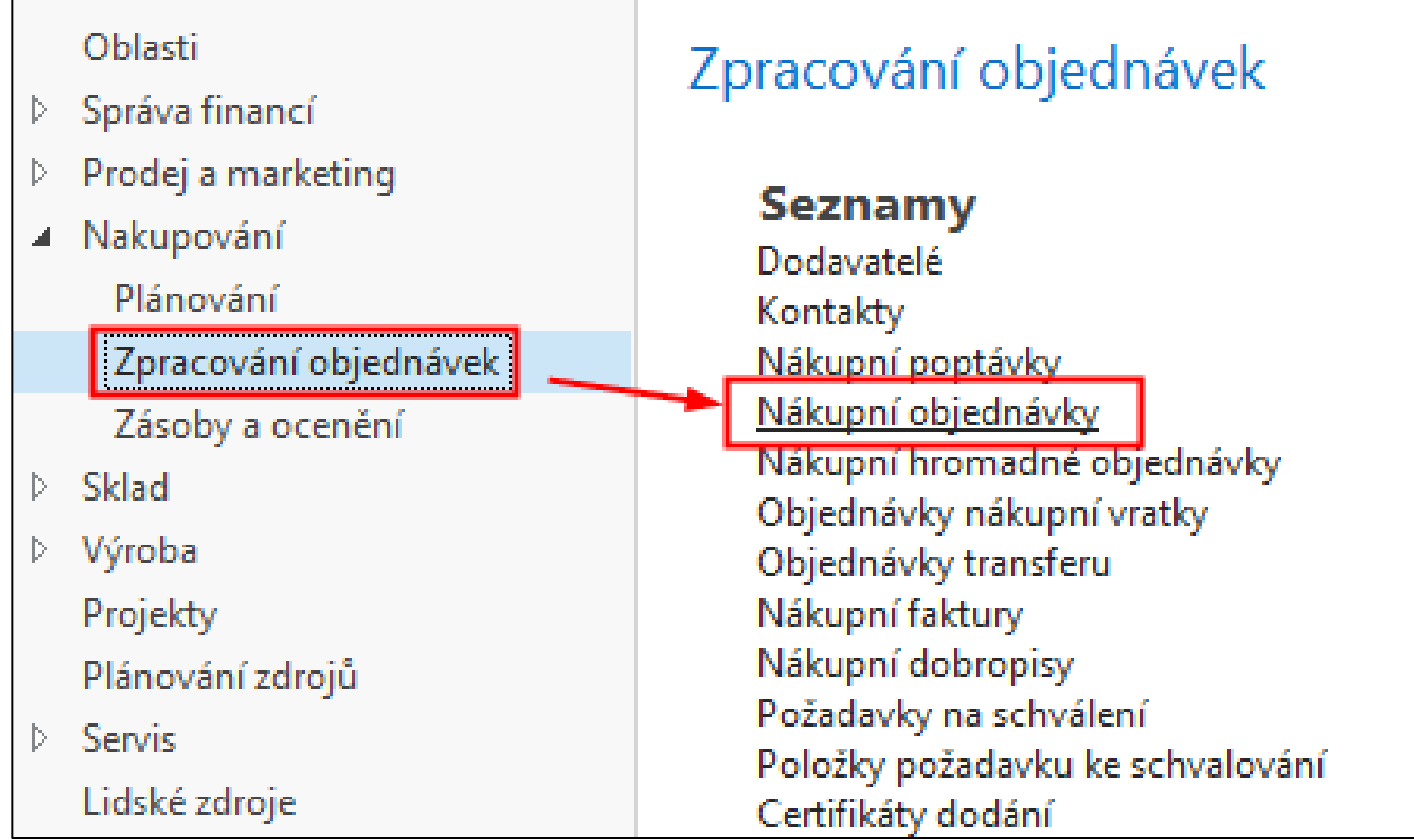

# Seznam už existujících a nezaúčtovaných nákupních objednávek

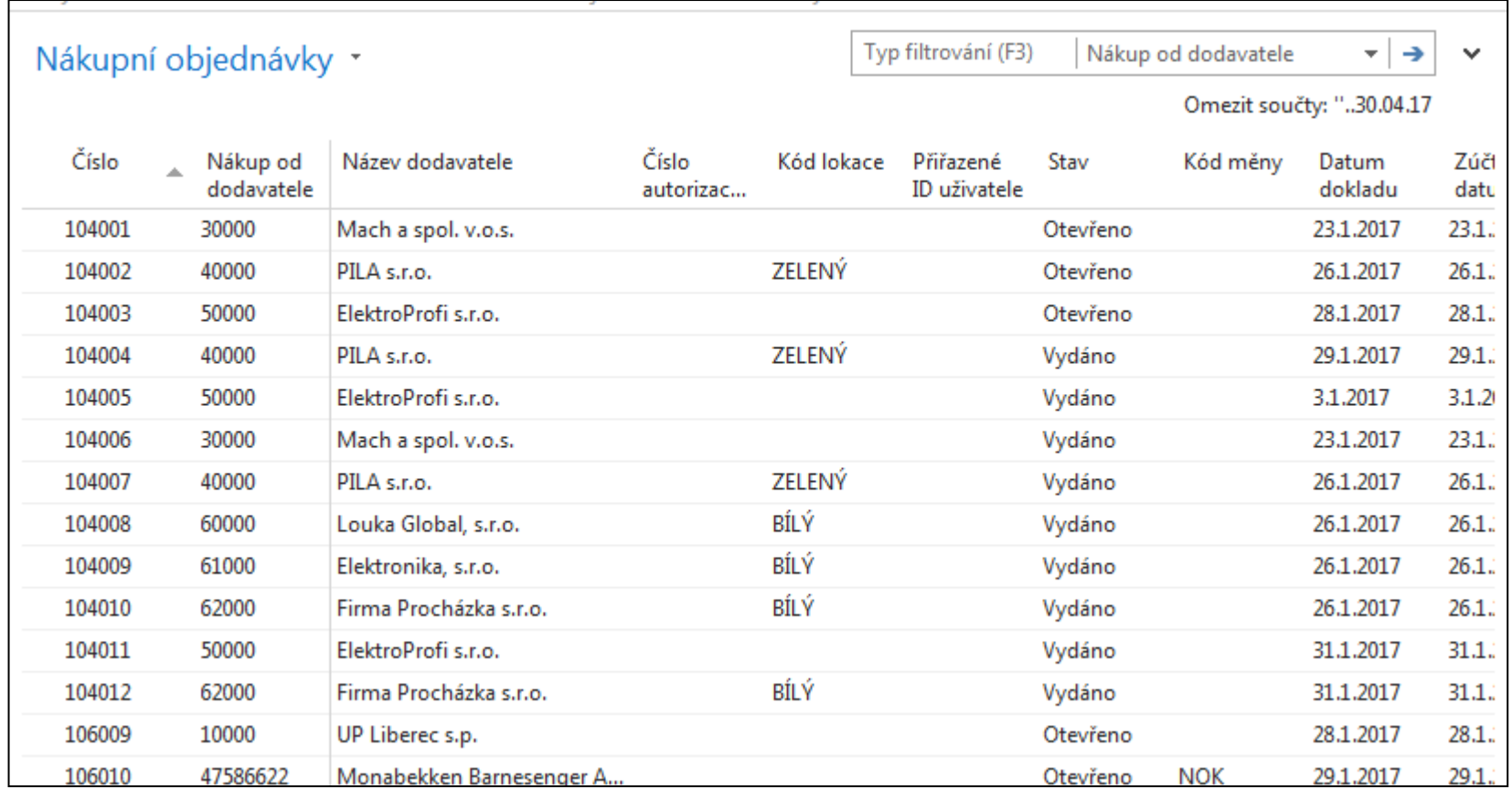

# Nová nákupní objednávka (NO)

![](_page_14_Picture_1.jpeg)

Dvojitý klik myši

Přidat dodavatele s pomocí myši nebo výběrem ze seznamu klávesou F4. Číslo NO se automaticky vygeneruje s pomocí nastavených číselných řad.

![](_page_14_Picture_31.jpeg)

#### Nákupní objednávka (NO)

Vyplnit pole označené oranžovou hvězdičkou **\***  Potvrdit vždy data v poli pomocí klávesy Enter ! Výběr polí se seznamů myší nebo F4 – výběr typu řádku a zboží Naše zboží bude např. Židle Berlin s kódem zboží 1936-S Počet 10 a kód skladové lokace bude **MODRÝ**

![](_page_15_Picture_2.jpeg)

## Vytvořená NO

![](_page_16_Picture_4.jpeg)

### Tisk (náhled) NO

![](_page_17_Picture_4.jpeg)

# Zaúčtování (registrace) NO s pomocí ikony Účtovat nebo klávesy **F9**

#### Nutno zadat číslo dodavatelské faktury (důvod: hlavní kritérium pro párování platby)

![](_page_18_Picture_23.jpeg)

![](_page_18_Picture_3.jpeg)

# Zaúčtování (registrace) NO s pomocí ikony Účtovat nebo klávesy **F9**

#### Nutno zadat číslo dodavatelské faktury

![](_page_19_Picture_27.jpeg)

![](_page_19_Picture_3.jpeg)

#### Položky dodavatele (karta dodavatele + **CTRL-F7**)

![](_page_20_Picture_10.jpeg)

#### Viz další snímek

#### Položky zboží (z karty zboží+**Ctrl-F7**)

![](_page_21_Picture_10.jpeg)

#### Další snímek

# Položky hlavní knihy (věcné položky)

![](_page_22_Figure_1.jpeg)

#### Poslední řádek finančního žurnálu

![](_page_22_Picture_55.jpeg)

#### Ikona Hlavní kniha (Věcné položky)

![](_page_22_Picture_5.jpeg)

![](_page_22_Figure_6.jpeg)

### Věcné položky

![](_page_23_Picture_37.jpeg)

![](_page_23_Figure_2.jpeg)

47750 =9150+36000

#### Konec příkladu nákupní objednávka

![](_page_24_Picture_1.jpeg)